# Μάθημα 6ο

# Υπολογιστικό Φύλλο

# **6.1 Εισαγωγή**

Ένα υπολογιστικό φύλλο, είναι μια πολύ χρήσιμη εφαρμογή, χωρισμένη σε γραμμές και στήλες για την ευκολότερη καταγραφή διάφορων δεδομένων. Με τη βοήθεια εξισώσεων και "έξυπνων" λειτουργιών, επιτρέπει τον αυτόματο υπολογισμό πράξεων με τα δεδομένα. Επίσης, προσφέρει αρκετές μορφοποιήσεις για την ομορφότερη παρουσίαση των εργασιών μας.

# **6.2 Περιεχόμενα της οθόνης του Υπολογιστικού Φύλλου**

Ένα υπολογιστικό φύλλο αποτελείται από κείμενο, τιμές και τύπους, τα οποία έχουν εισαχθεί στα κελιά της περιοχής εργασίας. Τα υπολογιστικά φύλλα αποθηκεύονται στο δίσκο ως αρχεία, με τον ίδιο, ακριβώς, τρόπο όπως ένα έγγραφο κειμένου και έχουν κατάληξη **.ods**.

Για να ανοίξουμε ένα υπολογιστικό φύλλο πηγαίνουμε: **Εφαρμογές -> Γραφείο -> LibreOffice Calc**

- ➔ Στο πάνω μέρος της οθόνης, συναντάμε τις 2 γνώριμες γραμμές από τον Κειμενογράφο, την **βασική γραμμή εργαλείων** (*ελαφρώς διαφοροποιημένη για να ταιριάζει στο υπολογιστικό φύλλο*), και τη **γραμμή μορφοποίησης**.
- ➔ Κάτω από τη γραμμή μορφοποίησης, υπάρχει η **γραμμή μαθηματικών τύπων** στην οποία εισάγουμε κείμενο, αριθμούς και μαθηματικούς τύπους ή εξισώσεις.
- ➔ Κάτω από τη γραμμή μαθηματικών τύπων, υπάρχει η **περιοχή εργασίας**. Η περιοχή εργασίας ενός υπολογιστικού φύλλου περιέχει ένα πλέγμα δημιουργημένο από διασταυρώσεις γραμμών και στηλών. Οι στήλες έχουν ονομαστεί με βάση τους χαρακτήρες της αγγλικής αλφαβήτου, A, B, C, … Z, AA, AB, AC,  $\ldots$  ενώ οι γραμμές είναι αριθμημένες 1, 2, 3, 4,  $\ldots$ Κάθε **κελί** προσδιορίζεται από τη γραμμή και τη στήλη στην οποία ανήκει. Για παράδειγμα, το κελί C11 είναι το κελί το οποίο βρίσκεται στη διασταύρωση της στήλης C και της γραμμής 11. Ως C11 αναφέρεται σε εμάς η **διεύθυνση του κελιού**.
- ➔ Κάθε εφαρμογή υπολογιστικών φύλλων, αποτελείται από ένα ή περισσότερα **φύλλα εργασίας**. Ο χρήστης μπορεί να έχει πρόσβαση σε αυτά επιλέγοντας τις καρτέλες που βρίσκονται στο κάτω μέρος της περιοχής εργασίας.

*Για να καταλάβετε τη διαφορά μεταξύ ενός υπολογιστικού φύλλου και ενός φύλλου εργασίας, φανταστείτε το υπολογιστικό φύλλο σαν ένα βιβλίο. Τα φύλλα εργασίας αντιστοιχούν στις σελίδες του βιβλίου. Ωστόσο, στην περίπτωση των υπολογιστικών φύλλων, πολλά από αυτά απαρτίζονται από ένα μοναδικό φύλλο εργασίας.*

➔ Τέλος, αριστερά και δεξιά υπάρχουν οι **μπάρες πλοήγησης**, για να μετακινούμαστε στο υπολογιστικό φύλλο.

# **6.2.1 Αποθήκευση και κλείσιμο ενός υπολογιστικού φύλλου**

Όπως ακριβώς και με τον Κειμενογράφο (*ενότητες 5.4.1.1 και 5.4.1.3*), για την αποθήκευση ενός υπολογιστικού φύλλου, πηγαίνουμε: **Αρχείο -> Αποθήκευση ως ...**

Επειδή μπορεί να έχουμε πολλά υπολογιστικά φύλλα ανοιχτά, για το κλείσιμο ενός συγκεκριμένου πηγαίνουμε:

**Αρχείο -> Κλείσιμο**, ενώ για το κλείσιμο όλης της εφαρμογής (*και συνεπώς όλων των υπολογιστικών φύλλων που έχουμε ανοιχτά*) πηγαίνουμε: **Αρχείο -> Έξοδος**

# **6.3 Κελιά**

Ένα κελί αποτελεί μια περιοχή στην οποία μπορούν να εισαχθούν τριών ειδών δεδομένα: **αριθμοί**, **κείμενο** ή **ημερομηνίες**.

- ➔ Εάν έχει εισαχθεί σε κάποιο κελί ένα σύνολο ακέραιων αριθμών (0,1,2,3,4,5,6,7,8,9), το υπολογιστικό φύλλο θα αντιμετωπίζει τα δεδομένα ως αριθμητικά και **θα τα στοιχίσει δεξιά στο κελί**. Σε αυτήν την περίπτωση, μπορούν πραγματοποιηθούν αριθμητικοί υπολογισμοί σε αυτούς τους αριθμούς.
- ➔ Όταν έχει εισαχθεί κείμενο, τότε αυτό **στοιχίζεται αριστερά στο κελί**. Σε αυτήν την περίπτωση δεν θα μπορείτε να πραγματοποιήσετε πράξεις.

# **6.3.1 Μετακίνηση μεταξύ των κελιών.**

Πατώντας Enter μετακινούμαστε στο κελί που βρίσκεται κάτω από αυτό που ήμασταν. Για να μετακινηθείτε στο κελί που βρίσκεται δεξιά, πατάμε **Tab.** Μπορούμε επίσης να χρησιμοποιήσουμε τα βελάκια για να κινηθούμε σε διπλανά κελιά.

# **6.3.2 Επιλογή κελιού, γραμμών, στηλών, ολόκληρου του φύλλου εργασίας**

Επιλογή ενός κελιού: απλά κάντε κλικ επάνω του.

#### Επιλογή πλήθους συνεχόμενων κελιών:

- Επιλέξτε το πρώτο κελί της περιοχής
- Κρατήστε πατημένο το αριστερό κουμπί του ποντικιού και σύρετε την επιλογή σας στο τελευταίο κελί που θέλετε να επιλέξτε.

ή κάντε την πρώτη ενέργεια και κρατήστε πατημένο το πλήκτρο **Shift** και μετά κάντε κλικ στο τελευταίο κελί που επιθυμείτε να επιλέξετε.

Επιλογή πλήθους μη συνεχόμενων κελιών: Επιλέξτε τα κελιά που θέλετε κρατώντας πατημένο ταυτόχρονα το πλήκτρο **Ctrl**

Επιλογή ολόκληρου φύλλου εργασίας: Για την επιλογή όλων των κελιών πηγαίνουμε **Επεξεργασία** → **Επιλογή όλων**

Επιλογή γραμμών και στηλών:

- Για την επιλογή ολόκληρης γραμμής κάνουμε κλικ επάνω στον αριθμο της συγκεκριμένης γραμμής
- Ομοίως για τις στήλες, πατάμε πάνω στο γράμμα της στήλης.

#### **6.3.3 Διαγραφή περιεχομένων κελιού**

Για να διαγράψουμε τα περιεχόμενα ενός κελιού και όχι το ίδιο τι κελί, πατάμε **Delete**

# **6.4 Γραμμές και στήλες**

#### **6.4.1 Εισαγωγή γραμμών και στηλών**

Το υπολογιστικό φύλλο εισάγει γραμμές και στήλες πριν από αυτές που έχουμε ενεργές. Έτσι, για τις γραμμές εισάγονται νέες γραμμές πάνω από τις παλιές. Ενώ για τις στήλες, οι νέες στήλες εισάγονται αριστερά από τις παλιές.

Εισαγωγή γραμμών: Πρώτα επιλέγουμε την γραμμή πάνω από την οποία θέλουμε να εισαχθεί η νέα γραμμή και μετά πατάμε **Εισαγωγή → Γραμμές**

Εισαγωγή στηλών: Ομοίως για τις στήλες, πρώτα επιλέγουμε τη στήλη αριστερά της οποίας θέλουμε να εισαχθεί η νέα στήλη και πατάμε **Εισαγωγή → Στήλες**

# **6.4.2 Διαγραφή γραμμών και στηλών**

Για να διαγράψουμε ολόκληρες γραμμές και στήλες, συνεχόμενες ή όχι, πρώτα επιλέγουμε τις στήλες ή τις γραμμές που θέλουμε και μετά πατάμε **Delete** ή πάμε **Επεξεργασία → Διαγραφή κελιών**

# **6.4.3 Τροποποίηση πλάτους στηλών, ύψους γραμμών**

Αλλαγή πλάτους στηλών με τη χρήση του ποντικιού

- Τοποθετήστε τον δείκτη στη δεξιά πλευρά του πλαισίου με το γράμμα της στήλης.
- Κρατήστε πατημένο το αριστερό κουμπί του ποντικιού και σύρετε την επιλογή σας προς τα δεξιά ή αριστερά.

*Μπορείτε να χρησιμοποιήσετε μόνο τη δεξιά πλευρά του πλαισίου της στήλης για να προσαρμόσετε το πλάτος της.*

Εναλλακτικά, πηγαίνουμε **Μορφή → Στήλη → Πλάτος** και ορίζουμε εμείς το πλάτος

Αλλαγή ύψους γραμμών με τη χρήση του ποντικιού

Τοποθετήστε το ποντίκι στην κάτω πλευρά του πλαισίου με τον αριθμό της

γραμμής.

• Κρατήστε πατημένο το αριστερό κουμπί του ποντικιού και σύρετε την επιλογή σας προς τα πάνω ή κάτω.

*Μπορείτε να χρησιμοποιήσετε μόνο την κάτω πλευρά του κελιού. Εάν σύρετε την επάνω πλευρά του κελιού, τότε θα αλλάξει το ύψος του προηγούμενου κελιού. Για παράδειγμά, αντί να φαρδύνετε τη γραμμή με τον αριθμό 7, στενεύετε τη γραμμή με τον αριθμό 6.*

Εναλλακτικά, πηγαίνουμε **Μορφή → Γραμμή → Ύψος** και ορίζουμε εμείς το ύψος

# **6.5 Εισαγωγή δεδομένων**

Τα δεδομένα μπορούν να εισαχθούν στο επιλεγμένο (*ενεργό*) κελί. Καθώς πληκτρολογείτε, αριθμοί και κείμενο θα εισαχθούν σε ένα κελί. Ταυτόχρονα, τα δεδομένα αυτά εμφανίζονται και στη **γραμμή εισαγωγής** της γραμμής μαθηματικών τύπων.

Όταν έχετε ολοκληρώσει την εισαγωγή δεδομένων, πατήστε **Enter** για να καταχωρηθούν.

# **6.5.1 Επεξεργασία υπάρχοντος περιεχομένου ενός κελιού**

Αν υποθέσουμε πως επιλέγετε ένα κελί, για παράδειγμα το Α5. Τα περιεχόμενα του κελιού Α5 εμφανίζονται επίσης και στην γραμμή εισαγωγής της γραμμής υπολογιστικών τύπων. Εάν επιθυμείτε να προσθέσετε κείμενο στα ήδη υπάρχοντα περιεχόμενα ενός κελιού:

- Κάντε κλικ στο τέλος του κειμένου της **γραμμής εισαγωγής.**
- Πατήστε **Enter** ή **Tab** όταν τελειώσετε.

#### **6.5.2 Αντικατάσταση περιεχομένου ενός κελιού**

- Κάντε κλικ στο κελί του οποίου τα περιεχόμενα επιθυμείτε να αντικαταστήσετε.
- Εισάγετε το νέο περιεχόμενο.

Όταν κάνετε αυτήν την ενέργεια, το παλιό περιεχόμενο του κελιού θα αντικατασταθεί αυτομάτως από τη νέα σας εισαγωγή.

# **6.5.3 Χρήση του εργαλείου αυτόματης συμπλήρωσης**

- Ανοίξτε ένα καινούριο υπολογιστικό φύλλο.
- Πληκτρολογήστε 1 στο Α1 και 2 στο B1.
- Επιλέξτε το Α1 και το B1.
- Πηγαίνετε το ποντίκι στο κάτω δεξί μέρος του κελιού Β1 μέχρι να εμφανιστεί η **λαβή γεμίσματος**.
- Σύρετε τη λαβή συμπλήρωσης στα διπλανά κελιά.

Το Calc θα ολοκληρώσει τη σειρά των αριθμών, βασισμένη στις τιμές των δύο πρώτων κελιών (3, 4, 5, κοκ)

Αν αντί για 1 και 2 στα κελιά Α1 και Β1 είχαμε γράψει 3 και 6, τότε το υπολογιστικό φύλλο, θα θεωρούσε ότι οι τιμές αυξάνονται κατά 3 και επομένως οι επόμενες τιμές της αυτόματης συμπλήρωσης θα ήταν: 9, 12, 15, κοκ.

Ομοίως αν αντί για αριθμούς γράφαμε ημερομηνίες. Πχ 12-01-13, 13-01-13. Οι επόμενες τιμές θα ήταν: 14-01-13, 15-01-13, 16-01-13, κοκ.

*Η αυτόματη συμπλήρωση μπορεί να εφαρμοστεί και στις γραμμές. Αν εισάγουμε 2 αριθμούς στα κελιά Α1 και Α2, συμπληρώνουμε αυτόματα στα κελιά Α3, Α4, Α5, κοκ*

# **6.6.Α Γενικό Παράδειγμα Α με τις βασικές λειτουργίες του Υπολογιστικού Φύλλου**

Θα εξεταστεί ένα παράδειγμα στο οποίο αξιοποιείται η θεωρία που περιγράφηκε στις προηγούμενες ενότητες και στο περιλαμβάνονται οι βασικές λειτουργίες ενός υπολογιστικού φύλλου. Με αυτόν τον τρόπο, θεωρούμε πως είναι πιο εύκολο να κατανοηθούν οι έννοιες "**Ταξινόμηση δεδομένων**", "**Τύποι και συναρτήσεις**" και "**Διαγράμματα**" σε ένα υπολογιστικό φύλλο.

1. Εισάγετε τα παρακάτω δεδομένα σε ένα φύλλο εργασίας όπως τα βλέπετε από την εικόνα. Η στήλη Α/Α να εισαχθεί με αυτόματη συμπλήρωση

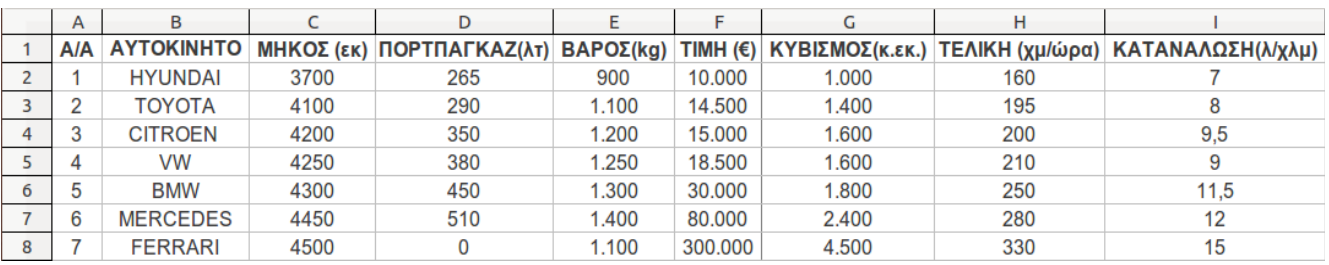

2. Για να **μορφοποιήσουμε** τα δεδομένα μας ώστε να κεντραριστούν μέσα στα κελιά, κάνουμε το εξής:

τα επιλέγουμε όλα από το (Α1 μέχρι το Ι8). Μετά, είτε πατάμε το σχετικό κουμπί στη γραμμή μορφοποίησης, είτε πηγαίνουμε **Μορφή -> Κελιά -> Στοίχιση** και από το **Οριζόντια** επιλέγουμε **Στο κέντρο**

Γενικά οι μορφοποιήσεις ενός κελιού αλλά και πολλών κελιών μαζί γίνονται με τον ίδιο τρόπο όπως και στον Κειμενογράφο (*ενότητα 5.3 και 5.4.5*), αφού πρώτα επιλέξουμε τα κελιά που θέλουμε.

- 3. Έστω ότι θέλουμε να προσθέσουμε **περίγραμμα** ανάμεσα στα κελιά έτσι ώστε να ξεχωρίζουν μεταξύ τους. Επιλέγουμε πάλι την περιοχή από το Α1-Ι8) και πηγαίνουμε Μορφή -> Κελιά -> Περιγράμματα. Από το **Καθορισμένο από τον χρήστη** επιλέγουμε διαδοχικά τις 4 πλευρές του τετραγώνου αλλά και τον "σταυρό" ενδιάμεσα. Πατάμε **εντάξει**.
- 4. Έστω ότι στα στοιχεία που εισάγαμε, θέλουμε να υπολογίσουμε το συνολικό μήκος όλων των αυτοκινήτων και το αποτέλεσμα να εμφανιστεί στο κελί C9. Κάνουμε τα εξής:
	- ➔ Επιλέγουμε το κελί C9 και μετά πατάμε το σύμβολο **Σ** αριστερά από τη γραμμή μαθηματικών τύπων. Θα εμφανιστεί ένας **μαθηματικός τύπος** που είναι ο μαθηματικός τύπος για τον υπολογισμό αθροισμάτων.
	- ➔ Επιλέγουμε την περιοχή C2 μέχρι C8 έτσι ώστε ο τύπος να είναι =SUM(C2:C8). Ο λόγος που το κάνουμε αυτό είναι για να υπολογιστεί το **άθροισμα** των τιμών των κελιών C2 μέχρι C8. Πατάμε **Enter**.

Αντί για το δεύτερο βήμα θα μπορούσαμε να πάμε **Εισαγωγή -> Συνάρτηση** και από τον οδηγό συναρτήσεων που θα εμφανιστεί να επιλέξουμε τη συνάρτηση **SUM**. Πατάμε επόμενο και μετά επιλέγουμε πάλι την περιοχή C2 μέχρι C8. Πατάμε **Enter**.

Γενικά ένας τύπος εισάγεται σε ένα κελί πάντα ξεκινώντας με το "**="**.

Υπάρχουν δεκάδες τύποι που επιλέγονται μέσα από το μενού **Εισαγωγή -> Συνάρτηση** που η χρησιμοποιήσή τους απαιτεί πρώτα την γνώση και κατανόησή τους. Για αυτό το λόγο, δεν θα εξεταστούν στην παρούσα διδασκαλία, καθώς δεν αποτελούν στόχο των εκπαιδευτών.

Απλά, θεωρητικά, θα αναφερθεί η εισαγωγή τύπων με τις απλές πράξεις της αριθμητικής.

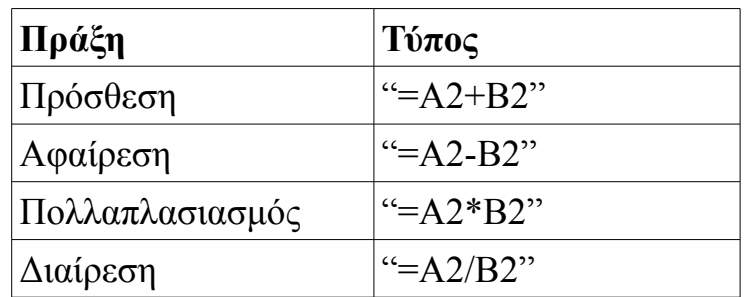

Οι παραπάνω τύποι υπολογίζουν την πρόσθεση, αφαίρεση, πολλαπλασιασμό και διαίρεση των τιμών των κελιών Α2 και Β2.

Θα πρέπει να δίνεται μεγάλη προσοχή κατά την πληκτρολόγηση των τύπων καθώς το παραμικρό λάθος οδηγεί σε σφάλματα. Για παράδειγμα, **πάντα** τα κελιά θα πρέπει να γράφονται με λατινικούς χαρακτήρες.

- 5. Έστω ότι τώρα, θέλουμε να υπολογίσουμε το άθροισμα και των υπόλοιπων κατηγοριών, του πορτπαγκάζ, του βάρους, μέχρι και της κατανάλωσης. Δεν χρειάζεται να κάνουμε την ίδια διαδικασία με το 4.
	- ➔ Χρησιμοποιώντας την **αυτόματη συμπλήρωση**, επιλέγουμε το κελί C9 (*το άθροισμα των μηκών*) και πηγαίνουμε το ποντίκι κάτω δεξιά του κελιού C9 μέχρι να γίνει σταυρός.
	- ➔ Σέρνουμε το ποντίκι από το κελί C9 μέχρι το κελί I9. Αυτόματα, το υπολογιστικό φύλλο θα συμπληρώσει και τα αθροίσματα των υπόλοιπων κατηγοριών.
- 6. Έστω ότι ένας καταναλωτής θέλει να **ταξινομήσει** τα δεδομένα ως προς την κατηγορία "κατανάλωση" για να συγκρίνει τα αυτοκίνητα με την μικρότερη κατανάλωση. Η επιλογή είναι εύκολη, όμως, αν είχαμε πάρα πολλά δεδομένα με 700 γραμμές αντί για 7, η σύγκριση θα ήταν πρακτικά αδύνατη.

Έτσι, εφαρμόζουμε τη λειτουργία της ταξινόμησης των δεδομένων μας με βάση την κατηγορία "Κατανάλωση".

➔ Επιλέγουμε την περιοχή Α1 μέχρι Ι8. Πρέπει να προσέχουμε να έχουμε

επιλέξει και τις κατηγορίες και όχι μόνο τα δεδομένα.

➔ Πηγαίνουμε **Δεδομένα -> Ταξινόμηση -> Ταξινόμηση κατά στήλη Κατανάλωση**, και επιλέγουμε το **φθίνουσα**. Πατάμε **εντάξει**. Αυτόματα τα δεδομένα μας θα αλλάξουν σειρά και θα ταξινομηθούν κατά φθίνουσα σειρά με βάση την κατηγορία "Κατανάλωση". Πρώτα θα εμφανιστεί το αυτοκίνητο με την μεγαλύτερη κατανάλωση.

Με τον ίδιο τρόπο μπορούμε να ταξινομήσουμε τα αυτοκίνητα και ως προς τις άλλες κατηγορίες, για παράδειγμα, να εμφανίζεται πρώτα το πιο ακριβό αυτοκίνητο (*φθίνουσα ταξινόμηση ως προς την τιμή*).

- 7. Αφού έχουμε εισάγει τα δεδομένα μας και τα έχουμε μορφοποιήσει και επεξεργαστεί όπως επιθυμούσαμε, θέλουμε τώρα να τα παρουσιάσουμε με έναν απλό και όμορφο τρόπο. Τα **διαγράμματα** κάνουν ακριβώς αυτό: Απεικονίζουν τα δεδομένα, όμως τα παρουσιάζουν πιο απλά και συνοπτικά για να μπορεί κάποιος να τα διαβάζει ευκολότερα και να βγάζει συμπεράσματα.
	- ➔ Για την εισαγωγή διαγράμματος που θα απεικονίζει τη σχέση του αυτοκινήτου με την τιμή, επιλέγουμε τα κελιά Β1 μέχρι Β8 και πατώντας το Ctrl, τα κελιά F2 μέχρι F8.
	- ➔ Πηγαίνουμε Εισαγωγή -> Διάγραμμα. Από τον οδηγό διαγράμματος, επιλέγουμε **τύπο διαγράμματος "***πίτα***"**.

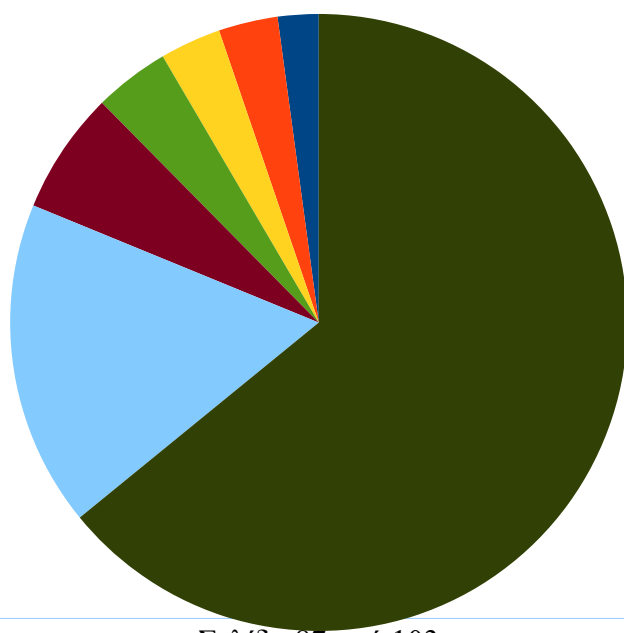

 $\rightarrow$  Στα

Σελίδα 87 από 103

στοιχεία διαγράμματος γράφουμε ένα τίτλο για το διάγραμμά μας, πχ "Τιμές αυτοκινήτων 2006". Πατάμε **Τέλος**.

Στο φύλλο εργασίας, εμφανίζεται ένα διάγραμμα μορφής "πίτας" που απεικονίζει με διάφορα χρώματα τις περιοχές που καταλαμβάνει κάθε αυτοκίνητο με βάση την τιμή του.

Αν θέλουμε μπορούμε να συμπεριλάβουμε σε ένα διάγραμμα όλα τα δεδομένα του παραδείγματος.

➔ Επιλέγουμε την περιοχή Β1 μέχρι Ι8.

➔ Πατάμε **Εισαγωγή -> Διάγραμμα -> Τύπος διαγράμματος "Στήλη"** και

από τα προτεινόμενα διαγράμματα επιλέγουμε το **Κανονικά**. Πατάμε **Τέλος** Τώρα έχουμε εισάγει ένα διάγραμμα στηλών. Στον οριζόντιο άξονα του διαγράμματος, απεικονίζονται τα αυτοκίνητα. Ενώ ο κάθετος άξονας μετράει τις τιμές της κάθε κατηγορίας. Οι στήλες του διαγράμματος απεικονίζουν τις 7 κατηγορίες χαρακτηριστικών.

Έτσι, είναι ευνόητο ότι οι πιο ψηλές στήλες δείχνουν τις τιμές των αυτοκινήτων καθώς αυτοί οι αριθμοί είναι οι μεγαλύτεροι στα δεδομένα μας.

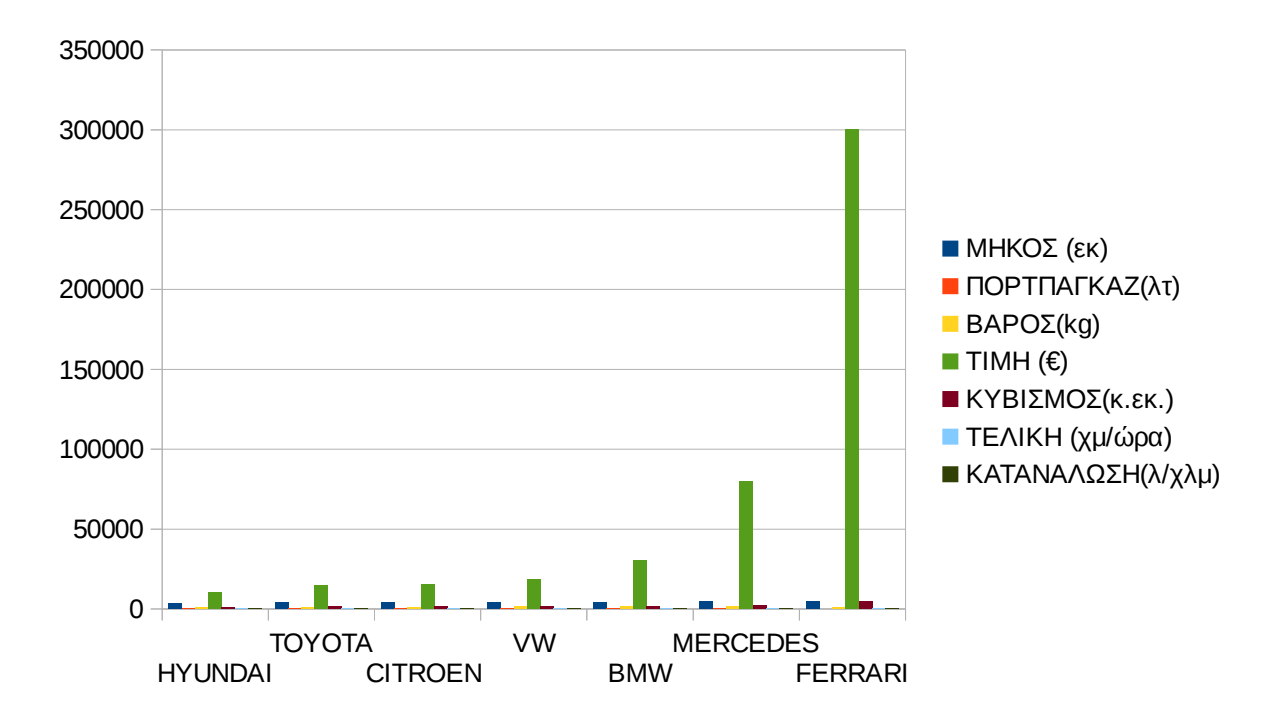

# **6.6.Β Γενικό Παράδειγμα Β με τις βασικές λειτουργίες του Υπολογιστικού Φύλλου**

Θα εξεταστεί ένα παράδειγμα στο οποίο αξιοποιείται η θεωρία που περιγράφηκε στις προηγούμενες ενότητες και οι βασικές λειτουργίες ενός υπολογιστικού φύλλου. Με αυτόν τον τρόπο, θεωρούμε πως είναι πιο εύκολο να κατανοηθούν οι έννοιες "**Ταξινόμηση δεδομένων**", "**Τύποι και συναρτήσεις**" και "**Διαγράμματα**" σε ένα υπολογιστικό φύλλο.

1. Εισάγετε τα παρακάτω δεδομένα σε ένα φύλλο εργασίας όπως τα βλέπετε από την εικόνα.

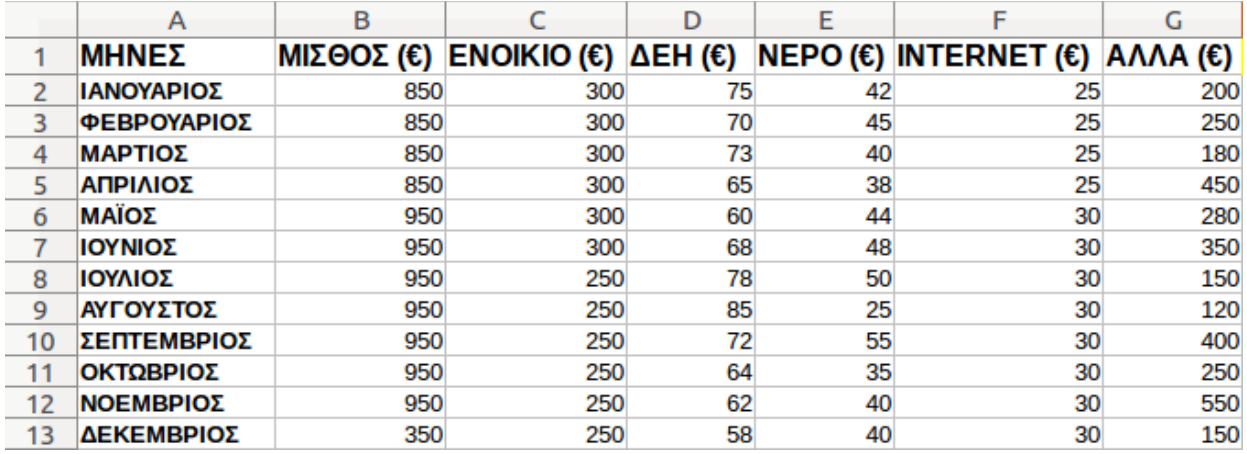

2. Για να **μορφοποιήσουμε** τα δεδομένα μας ώστε να κεντραριστούν μέσα στα κελιά, κάνουμε το εξής:

τα επιλέγουμε όλα από το (Α1 μέχρι το G13). Μετά, είτε πατάμε το σχετικό κουμπί στη γραμμή μορφοποίησης, είτε πηγαίνουμε **Μορφή -> Κελιά -> Στοίχιση** και από το **Οριζόντια** επιλέγουμε **Στο κέντρο**

Γενικά οι μορφοποιήσεις ενός κελιού αλλά και πολλών κελιών μαζί γίνονται με τον ίδιο τρόπο όπως και στον Κειμενογράφο (*ενότητα 5.3 και 5.4.5*), αφού πρώτα επιλέξουμε τα κελιά που θέλουμε.

- 3. Έστω ότι θέλουμε να προσθέσουμε **περίγραμμα** ανάμεσα στα κελιά έτσι ώστε να ξεχωρίζουν μεταξύ τους. Επιλέγουμε πάλι την περιοχή από το Α1-G13) και πηγαίνουμε Μορφή -> Κελιά -> Περιγράμματα. Από το **Καθορισμένο από τον χρήστη** επιλέγουμε διαδοχικά τις 4 πλευρές του τετραγώνου αλλά και τον "σταυρό" ενδιάμεσα. Πατάμε **εντάξει**.
- 4. Τα δεδομένα μας είναι χρηματικά ποσά. Έτσι, για να ξεχωρίζουν πιο εύκολα

από άλλα δεδομένα, μπορούμε να προσθέσουμε το νομισματικό σύμβολο (€) δίπλα από κάθε ποσό. Για να γίνει αυτό, πατάμε στο εικονίδιο "Νομισματική μορφοποίηση" στην γραμμή εργαλείων.

- 5. Στο παράδειγμά μας, ένα άτομο (πχ ο Μιχάλης) έχει καταγράψει τα βασικά του έξοδα και έσοδα για όλο το χρόνο. Έστω ότι θέλουμε να υπολογίσουμε πρώτα το σύνολο των εσόδων του (σύνολο μισθών) όλων των μηνών. Κάνουμε το εξής:
	- ➔ Επιλέγουμε το κελί B14 και μετά πατάμε το σύμβολο **Σ** αριστερά από τη γραμμή μαθηματικών τύπων. Θα εμφανιστεί ένας **μαθηματικός τύπος** που είναι ο μαθηματικός τύπος για τον υπολογισμό αθροισμάτων.
	- ➔ Αυτόματα, το calc θα επιλέξει προς άθροισμα τα κελιά από B2 έως B13. (B2+B3+B4+...+B13). [*Αν θέλουμε να προσθέσουμε δεδομένα διαφορετικών κελιών, ορίζουμε διαφορετική περιοχή σέρνοντας με αριστερό κλικ το ποντίκι την περιοχή κελιών που μας ενδιαφέρει*]. Μετά από την εισαγωγή του τύπου, στο κελί Β14 θα πρέπει να υπάρχει ο τύπος =SUM(B2:B14). Εναλλακτικά, δηλαδή, αντί να πατούσαμε το "Σ" στο κελί Β14, θα μπορούσαμε να γράψουμε σε αυτό το κελί τον προηγούμενο τύπο. Πατάμε **Enter**.

Αντί για το δεύτερο βήμα θα μπορούσαμε να πάμε **Εισαγωγή -> Συνάρτηση** και από τον οδηγό συναρτήσεων που θα εμφανιστεί να επιλέξουμε τη συνάρτηση **SUM**. Πατάμε επόμενο και μετά επιλέγουμε πάλι την περιοχή B2 μέχρι B14. Πατάμε **Enter**.

Γενικά ένας τύπος εισάγεται σε ένα κελί πάντα ξεκινώντας με το "**="**. Υπάρχουν δεκάδες τύποι που επιλέγονται μέσα από το μενού **Εισαγωγή -> Συνάρτηση** που η χρησιμοποίησή τους απαιτεί πρώτα την γνώση και κατανόησή τους. Για αυτό το λόγο, δεν θα εξεταστούν στην παρούσα διδασκαλία, καθώς δεν αποτελούν στόχο των εκπαιδευτών.

Απλά, θεωρητικά, θα αναφερθεί η εισαγωγή τύπων με τις απλές πράξεις της αριθμητικής.

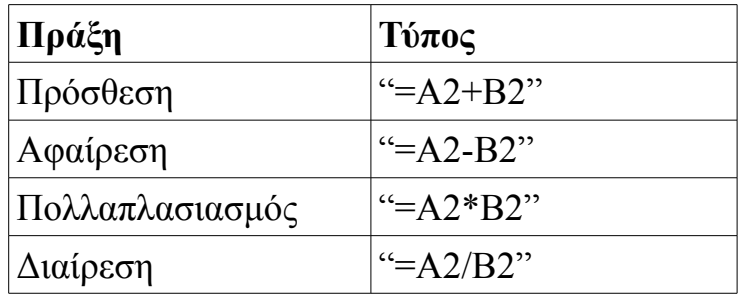

Οι παραπάνω τύποι υπολογίζουν την πρόσθεση, αφαίρεση, πολλαπλασιασμό και διαίρεση των τιμών των κελιών Α2 και Β2.

Θα πρέπει να δίνεται μεγάλη προσοχή κατά την πληκτρολόγηση των τύπων καθώς το παραμικρό λάθος οδηγεί σε σφάλματα. **Για παράδειγμα, πάντα τα γράμματα στα κελιά θα πρέπει να γράφονται με κεφαλαία και χρησιμοποιώντας λατινικούς χαρακτήρες (όχι ελληνικά).**

- 6. Έστω ότι τώρα, θέλουμε να υπολογίσουμε το άθροισμα και των εξόδων του Μιχάλη για όλο το χρόνο ξεχωριστά για κάθε κατηγορία. Δηλαδή πόσο πλήρωσε για ενοίκιο όλο το χρόνο, πόσο για ΔΕΗ, πόσο για Internet κτλ. Δεν χρειάζεται να κάνουμε την ίδια διαδικασία με το 5.
	- ➔ Χρησιμοποιώντας την **αυτόματη συμπλήρωση**, επιλέγουμε το κελί B14 (*το άθροισμα των μισθών*) και πηγαίνουμε το ποντίκι κάτω δεξιά του κελιού Β14 μέχρι να γίνει σταυρός.
	- ➔ Σέρνουμε το ποντίκι από το κελί Β14 μέχρι το κελί G14. Αυτόματα, το υπολογιστικό φύλλο θα συμπληρώσει και τα αθροίσματα των υπόλοιπων κατηγοριών.
- 7. *[Προαιρετικό]* Έστω ότι τα χρήματα που περισσεύουν από το Μιχάλη κάθε μήνα, τα αποταμιεύει. Για να υπολογίσουμε πόσα χρήματα αποταμιεύει ο Μιχάλης κάθε μήνα κάνουμε:
	- ➔ Αποταμίευση Ιανουαρίου = Μισθός Ιανουαρίου Σύνολο εξόδων Ιανουαρίου.
	- ➔ Πρώτα θα πρέπει να υπολογίσουμε το σύνολο εξόδων του Ιανουαρίου. Επιλέγουμε το κελί Η2 και πατάμε το "Σ". Επιλέγουμε για άθροισμα την περιοχή C2:G2. Εναλλακτικά, θα μπορούσαμε να γράψουμε στο κελί H2 τον τύπο: **=SUM(C2:G2)**. Πατάμε Enter.
	- ➔ Αφού ξέρουμε τώρα τα συνολικά έξοδα του Μιχάλη για τον Ιανουάριο, μένει να τα αφαιρέσουμε από τον μισθό που έλαβε για τον Ιανουάριο. Έτσι, στο κελί Ι2 γράφουμε τον τύπο: =Β2-Η2. Εναλλακτικά, αντί να πληκτρολογήσετε "Β2-Η2" μπορείτε να επιλέξετε τα κελιά αυτά.
	- ➔ Και για το κελί Η2 αλλά και για το Ι2, χρησιμοποιώντας την αυτόματη συμπλήρωση, σύρετε μέχρι τα κελιά Η14 και Ι14 αντίστοιχα για υπολογίσετε και τα αθροίσματα για τους υπόλοιπους μήνες.
- 8. Έστω ότι θέλουμε να **ταξινομήσουμε** τα δεδομένα μας για να δούμε ποιους μήνες ο Μιχάλης ξόδεψε αρκετά χρήματα για την κατηγορία "Άλλα έξοδα" ➔ Έτσι, θα επιλέξουμε την φθίνουσα ταξινόμηση ως προς την κατηγορία "Άλλα".

 $\rightarrow$  Επιλέγουμε όλα μας τα δεδομένα (A1 έως G13) και πατάμε Δεδομένα --> Ταξινόμηση. Στο παράθυρο που εμφανίζεται, επιλέγουμε την κατηγορία "Άλλα" στο κλειδί ταξινόμησης 1 και βάζουμε την κουκκίδα στο φθίνουσα από τα δεξιά. Πατάμε εντάξει. Έτσι, τα δεδομένα μας, αλλάξανε σειρά ανάλογα με την ταξινόμηση που επιλέξαμε (Για παράδειγμα παρατηρούμε ότι τον μήνα Νοέμβριο ο Μιχάλης ξόδεψε τα περισσότερα χρήματα για άλλα έξοδα. Ακολουθεί ο Απρίλιος κτλ) Με τον ίδιο τρόπο μπορούμε να ταξινομήσουμε τα δεδομένα μας και ως

προς τις άλλες κατηγορίες.

9. Αφού έχουμε εισάγει τα δεδομένα μας και τα έχουμε μορφοποιήσει και επεξεργαστεί όπως επιθυμούσαμε, θέλουμε τώρα να τα παρουσιάσουμε με έναν απλό και όμορφο τρόπο.

Τα **διαγράμματα** κάνουν ακριβώς αυτό: Απεικονίζουν τα δεδομένα, όμως τα παρουσιάζουν πιο απλά και συνοπτικά για να μπορεί κάποιος να τα διαβάζει ευκολότερα και να βγάζει συμπεράσματα.

➔ Για την εισαγωγή διαγράμματος που θα απεικονίζει τη διαφορά μεταξύ του μισθού και των εξόδων, επιλέγουμε τα μη συνεχόμενα κελιά Α1 έως Β13 και πατώντας το ctrl, τα κελιά Η1 έως Η13.

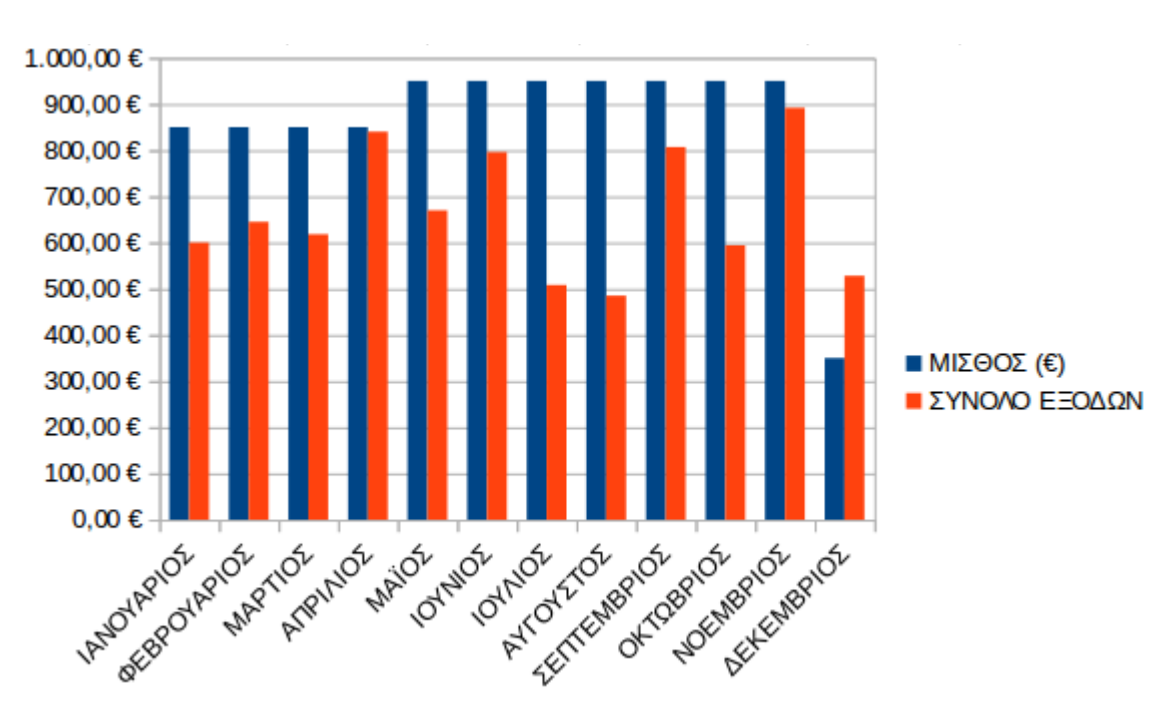

➔ Πηγαίνουμε Εισαγωγή -> Διάγραμμα. Πατάμε "**Τέλος**".

Στο διάγραμμα παρατηρούμε ο κάθετος άξονας μετράει τα ευρώ ενώ ο οριζόντιος

τους μήνες. Οι μπλε στήλες απεικονίζουν τον μισθό για κάθε μήνα ενώ με πορτοκαλί χρώμα φαίνεται το σύνολο των εξόδων. Σχεδόν σε όλους τους μήνες η μπλε στήλη υπερβαίνει την πορτοκαλί εκτός από τον Δεκέμβριο.